# Anleitung PH-ONLINE

#### Eintragung einer validierten E-Mail-Adresse

#### Allgemeines

Über PH-Online werden Nachrichten per E-Mail (zum Teil auch automatisiert) versendet, z.B. bei An-/Abmeldungen, Terminänderungen etc.

Die Zustellung an private E-Mail-Adressen kann seitens der KPH Wien/ Krems nicht sichergestellt werden, da das von Einstellungen beim Empfänger abhängt. Insbesondere bei Mailanbietern wie GMX, Gmail,... werden E-Mails immer wieder als Spam aussortiert!

Am sichersten funktioniert die Zustellung an dienstliche E-Mail-Adressen, die durch das BMBWF oder die Bildungsdirektionen zur Verfügung gestellt werden.

Sollten Sie in PH-Online eine E-Mail-Adresse eines privaten Anbieters eingetragen haben, ändern Sie diese bitte und validieren Sie bei dieser Gelegenheit diese E-Mail-Adresse.

#### **Start**

Sie erreichen die PH-Online-Instanz der KPH Wien/Krems unter *<https://www.ph-online.ac.at/kphvie/webnav.ini>*

## Login

Um sich in PH-Online anzumelden, geben Sie Ihren Benutzernamen und Ihr Kennwort im Anmeldebereich der Startseite (rechts) ein.

## Aufrufen der Visitenkarte

Mit einem Klick auf Ihren Namen können Sie Ihre persönliche Visitenkarte aufrufen. Gehen Sie anschließend im Dropdown-Menü "Auswahl (Detailansicht)" auf Bearbeitung (siehe Bild unten rechts).

Klicken Sie bei der Zeile "Bestätigte E-Mail-Adresse" auf "bearbeiten".

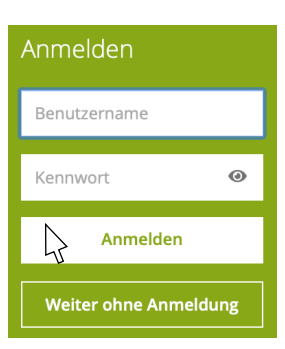

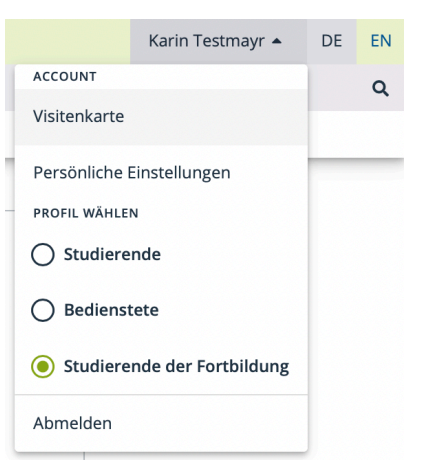

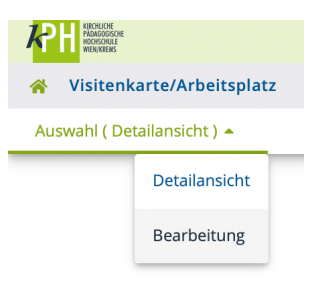

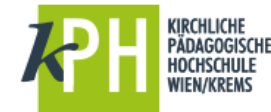

## Eingabe der E-Mail-Adresse

Tragen Sie Ihre neue E-Mail-Adresse ein und klicken Sie auf "+ Hinzufügen".

E-Mail-Adressen der KPH Wien/Krems können nicht

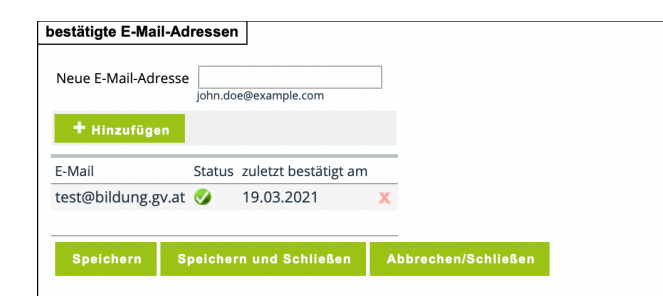

hinzugefügt werden. Diese sind an anderer Stelle hinterlegt und werden von PH-Online bevorzugt verwendet.

*Verwenden Sie bitte nur personalisierte E-Mail-Adressen!* Adressen wie "direktion $@...$ " oder Ähnliche werden meist von mehreren Personen verwendet. Eine validierte E-Mail-Adresse kann jedoch nur einer einzigen Person in PH-Online zugeordnet werden.

Speichern Sie abschließend die hinzugefügte Adresse.

#### Validierung der E-Mail-Adresse

Durch das Speichern wird Ihnen an diese E-Mail-Adresse eine Nachricht gesendet.

Sollte diese Nachricht nicht nach wenigen Minuten bei Ihnen ankommen, können Sie durch Klicken auf "Bestätigungslink erneut senden" den Versand ein weiteres Mal auslösen. Kommt dieses E-Mail nie bei Ihnen an, schreiben Sie bitte zur näheren Abklärung eine E-Mail an "[helpdesk@kphvie.ac.at"](mailto:helpdesk@kphvie.ac.at).

Die versendete E-Mail enthält einen Link, über den Sie Ihre E-Mail-Adresse bestätigen und damit endgültig in PH-Online eintragen. Beachten Sie, dass der Link ein Ablaufdatum hat! Ist dieses überschritten, nutzen Sie "Bestätigungslink erneut senden" (siehe oben).

> Sehr geehrte(r) Frau Xxx. Sie haben ihre bestätigte E-Mail-Adresse erfolgreich geändert. Um die Aktivierung abzuschließen folgen Sie diesem Link https://www.phonline.ac.at/kphvie/wbvalidemail.wbValidateEMailAdress?pToken=mAqHRhlJHpOYb BJmknEIVTcmSIOsOtemmcTBXdnbUthLtJBvaVKoHVYTS mt Dieser Link ist bis 26.03.2021 10:33 gültig. Mit freundlichen Grüßen KPH Wien/Krems\*

Über den Link in der zugsendeten E-Mail gelangen Sie zur Bestätigungsseite. Klicken Sie dort bitte auf "Token einlösen".

Abschließend erscheint die Meldung über die erfolgreiche Validierung.

## Hilfe

Hilfe zu PH-Online erhalten Sie über den Helpdesk der KPH Wien/Krems und per E-Mail:

<https://www.kphvie.ac.at/helpdesk.html>

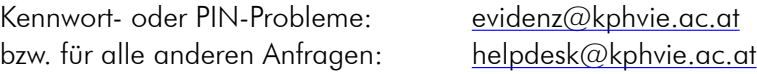

Stand 11/2021